# Pontis 5.1.3 Release Notes

#### **- New database scripts**

The Oracle and SQL Server database scripts that are included with Pontis have been rewritten. Starting with the 5.1.3 release, the database scripts have the following changes.

- There is now only one script per supported DBMS(one for Oracle and one for SQL Server).

- These scripts act as both migration and create scripts. A user will run the same script regardless if they are migrating an older version of a Pontis database or creating a brand new Pontis database.

- Any older version of Pontis can be migrated using these scripts(i.e. The Pontis 5.1.3 Oracle script will migrate any older version of a Pontis Oracle database to the Pontis 5.1.3 specification).

- These scripts will not delete any agency created objects in a database.

-They are located in the same location as the scripts have always been stored("DB" folder in Pontis install directory).

- There are 11 settings at the top of the script that control what the script does and can be turned on(set to a 1) or off(set to a 0) by the user. The sections break up as below.

- 1. Pre-Cleanup
- 2. Table/Column Creation
- 3. Creating "PONTISUSER"
- 4. Primary Keys
- 5. Foreign Keys
- 6. Default Data Verification
- 7. Setting Default Data
- 8. Indexes
- 9. Views
- 10. Triggers
- 11. Post-Cleanup

- These scripts have been tested but as with anything you plan on running on your database;

\***\*PLEASE MAKE SURE YOU HAVE A BACKUP COPY OF YOUR DB BEFORE RUNNING THESE SCRIPTS\*\***

Looking at the image below, you can see a listing of the settings available in the new scripts. By default, a user would not want to turn off any of these settings before running the script. If a user was looking to upgrade an existing database, or create a new database for them to work with, they would want each one of the sections to run to make sure all of the appropriate tasks were completed.

However, let's say a user has accidently deleted a foreign key and wants to re-add it. They would look for the foreign key section, @SFK, and keep that section set to 1 and set everything else to 0 before running the scripts. This way they would have their keys updated but not have to worry about any other section of their database being touched.

```
-- TO DO A UPGRADE OR A INSTALL, LEAVE ALL TO RUN ================ 1-ON 0-OFF ========== --
-- Declare Pre-Cleanup.
DECLARE @PCB VARCHAR(1)
SET @PCB = 1-- Declare Table/Column Schema update/creation.
DECLARE @TSC VARCHAR(1)
SET \theta \text{TSC} = 1-- Declare granting 'PONTISUSER' permissions to new tables.
DECLARE @PUP VARCHAR(1)
SET QPUP = 1-- Declare Primary Key creation.
DECLARE @SPK VARCHAR(1)
SET \texttt{GSPK} = 1-- Declare Foreign Key creation.
DECLARE @SFK VARCHAR(1)
SET QSFK = 1-- Declare Default Data verification.
DECLARE @DDV VARCHAR(1)
SET QDDV = 1-- Declare Forcing Set Default Data.
DECLARE @FDV VARCHAR(1)
SET QFDV = 1-- Declare Index update/creation.
DECLARE @SUI VARCHAR(1)
SET (350I) = 1-- Declare Views creation.
DECLARE @SVW VARCHAR(1)
SET @SVM = 1-- Declare Triggers creation.
DECLARE @STG VARCHAR(1)
SET \texttt{QSTG} = 1-- Declare Post-Cleanup.
DECLARE @PCA VARCHAR(1)
SET @PCA = 1
```
## **- Ability to import migrated elements(PONPLUS-70, 71, and 72)**

Starting with the release of Pontis 5.1.3, agencies now have the ability to import their migrated CoRe elements into Pontis. The following steps will walk you through the process of importing your migrated CoRe elements into Pontis.

1) Once in Pontis, select the Gateway tab and the top of the screen then the Import task from the menu on the left side of the screen.

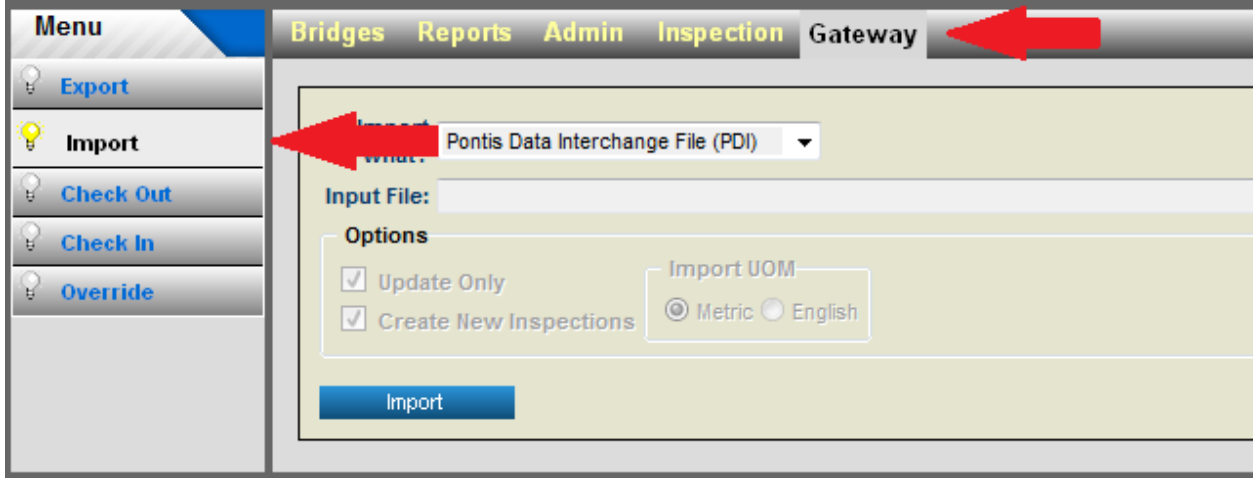

2) In the import page, open the "Import what?" dropdown. You will see a list of options listed. The two we want to focus on is "AASHTO Element XML File" and "AASHTO Element Defaults XML File". These are the two options related to importing migrated CoRe elements. The "AASHTO Element XML File" option is inspection data. The "AASHTO Element Defaults XML File" option is for importing the element data. For this tutorial select "AASHTO Element File".

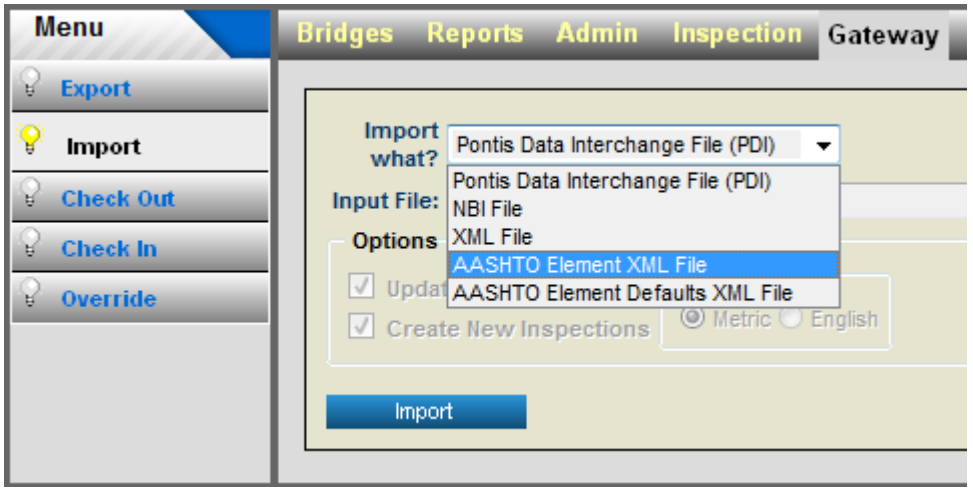

3) Click on the browse button. This will launch a dialog box to locate and select the XML file you wish to import. Once you have selected the file you want to import, click open and the path to the file you are importing will appear in the "Input File:" text box.

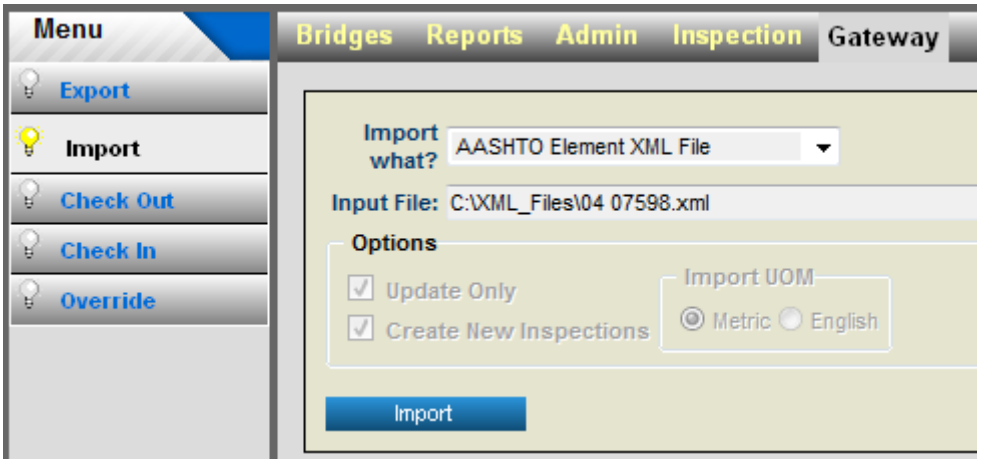

4) Click the import button and allow for the import process to pull all the information into Pontis. The time this takes will vary depending on the size of the file. Larger files can take several minutes to import. Once the import is complete, a message will appear notifying you that the import was successful.

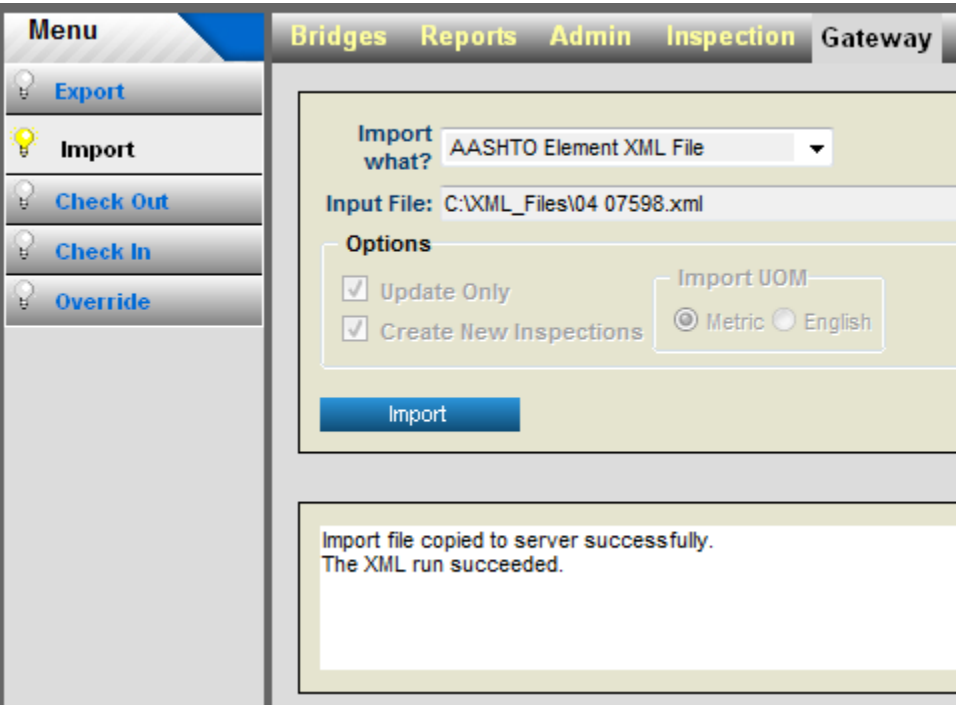

## **- Buttons, Tabs, and Tasks randomly disappearing(PONPLUS-49, PONPLUS-50)**

An issue existed where items such as the tabs and tasks would randomly disappear in Pontis. Starting with the 5.1.3 release, users will no longer see items randomly vanish while using Pontis.

## **- Options under View List not working(PONPLUS-91)**

The options under the View List(select all, select page, unselect page, etc) where not being reflected in the grid when clicked. Starting with the 5.1.3 release, the options in the View List now work as expected with selected.

#### **- Running sufficiency ratings on all structures causes crash(PONPLUS-51)**

Trying to update sufficiency ratings on all structures was causing Pontis to crash in databases containing a high number of bridges. The methodology used to calculate sufficiency ratings has been streamlined in the 5.1.3 release to prevent this from happening.

#### **- Sample database contains the migrated CoRe elements(PONPLUS-69)**

The CoRe elements in the sample database have been migrated to the new BME/NBE elements.

#### **- Datawindows .Net Option removed as register report option(PONPLUS-77)**

When registering a new report, the option to register a Datawindows .Net report was still an available option. This option has been removed in the 5.1.3 release allowing only for Crystal Reports.

## **- Switching between databases caching issue(PONPLUS-39, PONPLUS-6)**

Switching databases by logging out of Pontis and logging into a new database without closing and reopening Pontis was causing items from the old database to persist in the new database. This issue has been corrected in the latest release. The cache is being cleared after logging out of Pontis.

## **- Structure Unit displays incorrectly in Work Candidates grid(PONPLUS-118)**

The strunitkey was never standardized the as to what represents "all structure units". The value used for it has varied between versions of Pontis. With the Pontis 5.1.3 release, the value "9999" will be used as the code to represent all structure units. Databases being migrated to 5.1.3 will have the "-1" values moved to "9999". The correct name will then be displayed in the work candidates grid in place of "-1".

## **- Timeouts causing "structure not in dropdown box" error(PONPLUS-36)**

Trying to open a dropdown that contained a large number of items was resulting in a timeout issue that was persisting in Pontis. This issue has been addressed in the latest release by resolving the cause of the timeout issues and creating clearer error messages the will help a user better understand that a timeout error has occurred.

## **- Added changes outlined in the FHWA memo dated 11-15-2011(PONPLUS-96)**

Revisions to Items 63 and 65 included in the November 15, 2011 FHWA memo have been added into Pontis.

#### **- Pontis ignoring time out settings(PONPLUS-107)**

Changing the timeout session in the web config file was not affecting the Pontis application and causing random and unexpected time outs. Pontis now adheres to time out settings in the web config file.

#### **- Buttons deactivated will logging in(PONPLUS-61)**

During the login process buttons would not become deactivated. If the login was taking a long time users could start clicking the button over and over delaying the login process. Now there is a loading screen while the login is processing that will prevent users from being able to click buttons.

#### **- Exiting printable view causes Pontis to close(PONPLUS-30)**

The printable view was taking over the entire window making it impossible to get back to the bridge screen. The only option was to exit Pontis and come back in. This has been resolved in the latest version to allow users to close the printable view without having to exit Pontis.

#### **- NBI Item 19 not functioning correctly(PONPLUS-123)**

Pontis was allowing users to enter values in Item 19 that were outside of the acceptable range. This has been corrected in the latest release. Pontis will now notify users if the value entered in Item 19 is not acceptable and prevent them from saving.

#### **- Cleanup of Pontis temp directory(PONPLUS-116)**

Pontis was not cleaning out the temp directory. This could lead to a resource drain based on the significant amount of data being stored there over time. Pontis 513 now clears this directory on each login to remove any unnecessary resources left in there.

## - **Load Rating Factor has been implemented (PONPLUS-162)**

There are two new fields added to the database to store the load factor fields allowed/expected by the FHWA. Visually the switch will be automatic and seamless. Depending on what rating method is chosen from the dropdown, it will change the corresponding field on the screen automatically.

## - **Crystal Report speeds have been increased (PONPLUS-115)**

Crystal Report speeds have been drastically increased for agencies, especially those with large databases.

## - **Removed "Apply" button**

The "Apply" button has been removed, all checkboxes now automatically select the bridges.

## - **Screen size in Workstation (PONPLUS-170)**

Fixed the bug with the size of the screen in the workstation version.

## - **3 digit element limitation (PONPLUS-181)**

Pontis will now accept 4 digit elements in the Admin screen.

## - **AASHTO XML Import file (PONPLUS-152, PONPLUS-262)**

AASHTO XML files have been renamed in the dropdown to more intuitive names.

## - **Risk Assessment logic from Pontis 5.2**

This feature is still in the planning stages but functional. There is a new admin page to create risk assessment type. There is a new page in the inspection module to create risk assessment types and attach them to a bridge.

## - **Hover text options (PONPLUS-54)**

There is a new COPTION that controls the hover text, turning them off or adding a delay.

## - **XML importing bugs (PONPLUS-189)**

The XML importing bugs with large (>400MB) datasets have been resolved.

## - **Crystal Reports security**

Security on Crystal Reports for bridges has been improved, ensuring only users with permission to see a bridge are able to see it in crystal reports.

#### - **Secure reports on a group basis**

Reports can now be limited to certain groups within Pontis.

#### - **Admin page fixes**

Fixed functionality of the Admin->Definitions page for elements.

## - **XML imports (PONPLUS-217)**

Changed XML imports to add new records and update already existing records.

## - **Migrated element bug (PONPLUS -235)**

PON\_ELEM\_INSP was not handling NULL values correctly which was leading crashing. It has been altered to all for NULL values.

## - **Jump to bridge inconsistency (PONPLUS-242)**

Using the jump to bridge dropdown was incorrectly selecting bridges that were not meant to be selected.

## - **Crystal Reports bugs (PONPLUS-240)**

Reports insp006 and insp009 were not retrieving data. They now pull in the expected data.

## - **Pontis logout error (PONPLUS-239)**

Logging out from the Gateway tab was causing an error. The logout has been corrected to not throw an error.

## - **Inspection/bridge deletion(PONPLUS-197, PONPLUS-212)**

Fixed inspection/bridge deletion error some Oracle users were experiencing.

## - **Forced viewstate in web.config (PONPLUS-270)**

Forced viewstate to be enabled in the web.config, a requirement for Pontis to run correctly.

## **- 'flex\_action\_keys' can be 8 characters (PONPLUS-277)**

"flex\_actiiion\_keys" can be up to 8 characters in the interface, increased from 2 characters.